#### 個人様向けインターネットバンキングにおける 「ワンタイムパスワード(ソフトウェアトークン)」のご案内

当金庫の個人様向けインターネットバンキングでは、セキュリティ強化のため「ワンタイムパスワード (ソフトウェアトークン)」(シマンテック社 VIP Access)が利用できます。 個人様向けインターネットバンキングのお取引に際してご利用することをお勧めしております。

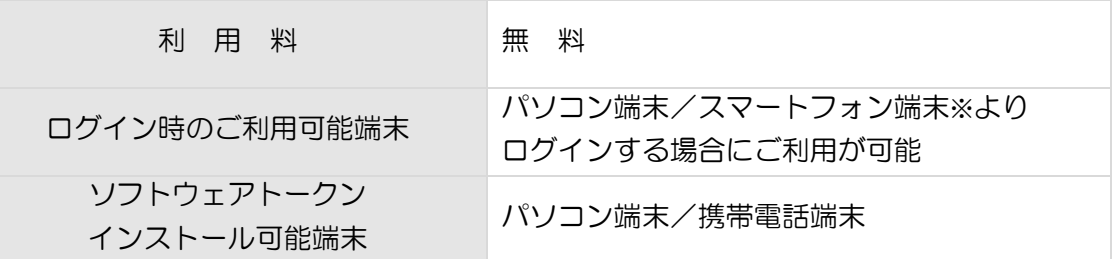

※なお、フィーチャーフォンをお持ちの方については、資金移動ロック機能がご利用いただけます。

ワンタイムパスワードの認証では、お客様の端末にダウンロードされたソフトウェアトークンを利用 し、個人様向けインターネットバンキングのログイン時には、トークンに表示されたワンタイムパスワ ードを入力することでログインを行います。

トークンに表示されるパスワードは、30 秒ごとに異なる新しいパスワードが表示されるため、 ログイ ンパスワード等の情報が第三者に知られた場合でも、ワンタイムパスワードを入力しなければ個人様向 けインターネットバンキングを利用することができないため、セキュリティを高める効果があります。

○ソフトウェアトークンの導入・登録及び利用停止につきましては、以下ページを 参照願います。

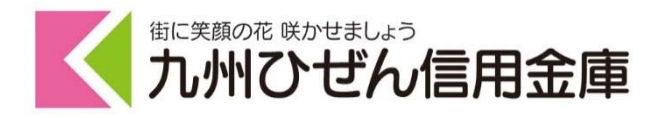

### パソコン端末向けトークンのご利用方法

- 1.VIP Access Desktop のインストールを行います。 ダウンロードサイトはコチラ https://idprotect-jp.vip.symantec.com/desktop/index.html
- 2.インストール完了後、VIP Access Desktop を起動してください。
- 3.当金庫のログイン画面にて、「ワンタイムパスワードの利用登録はこちら」のリンクを 選択してください。

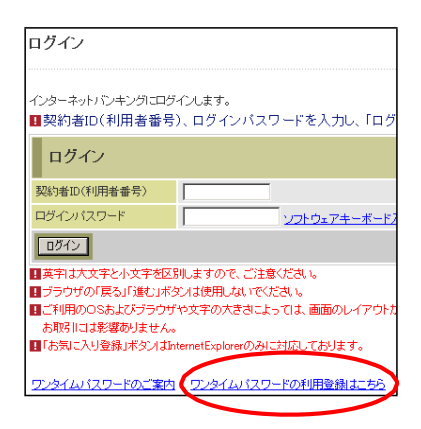

4.利用者認証画面にて、契約者 ID とログインパスワードを入力し、「次へ」ボタンを 押してください。

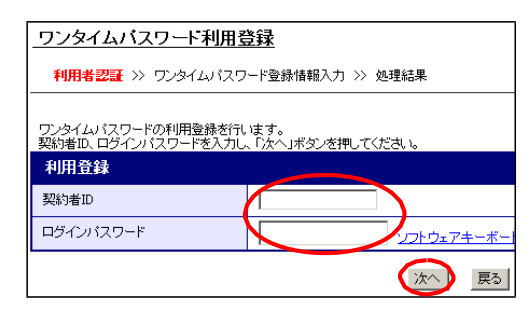

5.ワンタイムパスワード入力画面にて、VIP Access Desktop のトークン ID と ワンタイムパスワードを入力し、「登録」ボタンを押してください。

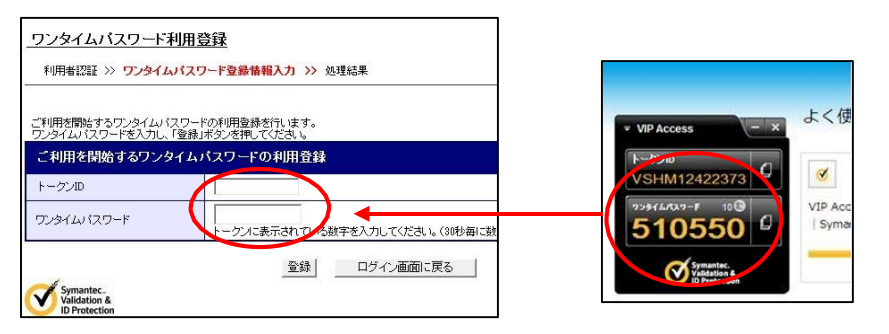

6.処理結果画面が表示され、VIP Access Desktop の登録が完了します。

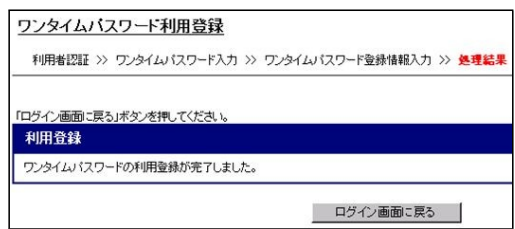

## 携帯端末向けトークンのご利用方法

1. スマートフォンもしくは携帯電話にモバイル機器対応の VIP Access for Mobile をダウ ンロードします。

ダウンロード方法は以下を参照。

https://idprotect-jp.vip.symantec.com/mobile/index.html

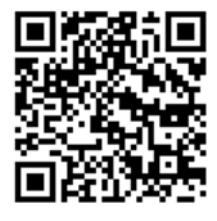

- 2.インストール後 VIP Access for Mobile を起動してください。
- 3.当金庫のログイン画面にて、「ワンタイムパスワードの利用登録はこちら」のリンクを選 択してください。

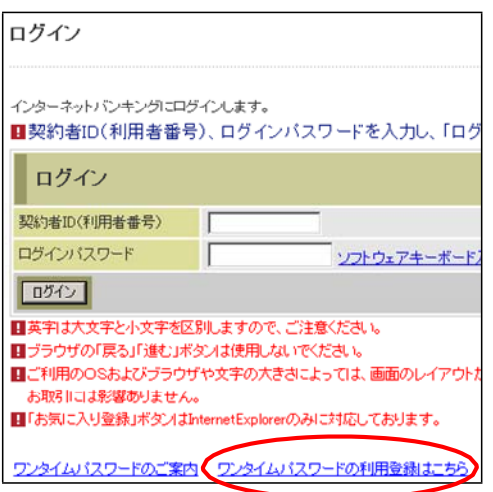

4.利用者認証画面にて、契約者 ID とログインパスワードを入力し、「次へ」ボタンを押して ください。

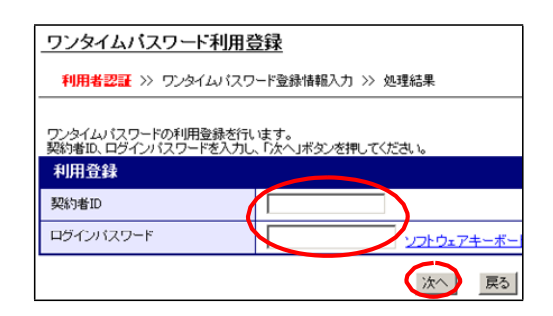

5.ワンタイムパスワード登録情報入力画面にて、VIP Access for Mobile のトークン ID と ワンタイムパスワードを入力し、「登録」ボタンを押してください。

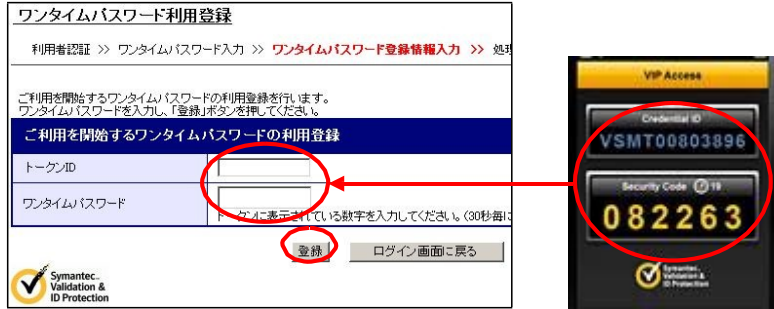

6.処理結果画面が表示され、VIP Access for Mobile への切り替えが完了します。

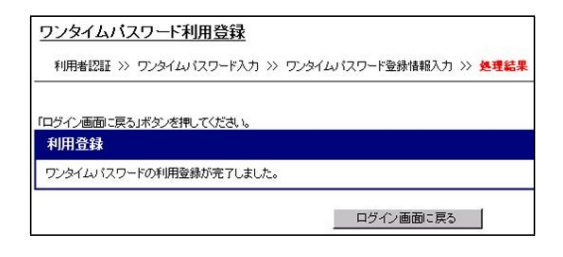

本文記載のリンク先につきましては、当金庫サイトではありませんので予めご了承 願います。

また、一部ブラウザにて本PDFより直接移動できないこともございますので、そ の際は、URLをコピー等いただきご利用願います。

 また、スマートフォン等につきましては、「Android Market」や「App Store」 等より「Symantec VIP」にて検索いただくことでアプリケーションの取得が可能で す。詳しくは前頁のリンク先をご参照願います。

# ご利用の停止方法

1.当金庫のログイン画面にて、「ワンタイムパスワードの利用停止はこちら」のリンクを選択

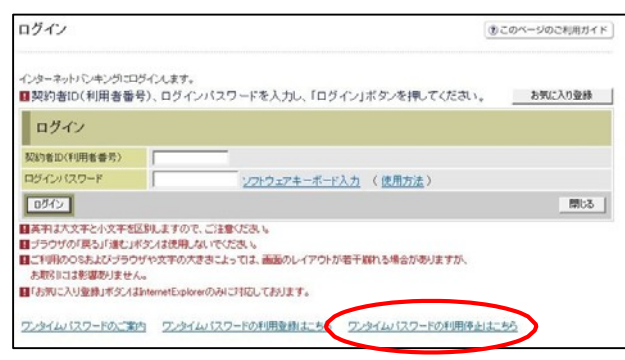

2.利用者認証画面にて、契約者 ID とログインパスワードを入力し、「次へ」ボタンを押して ください。

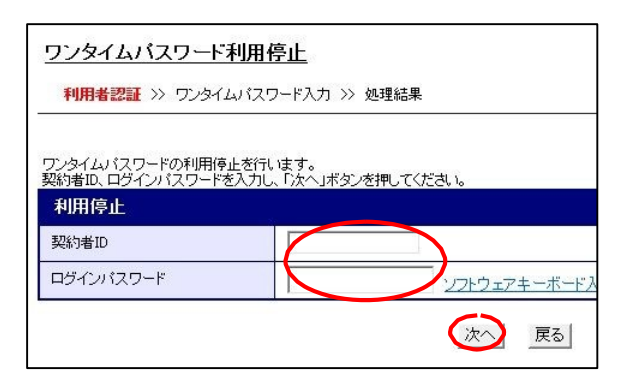

3.ワンタイムパスワード登録情報入力画面にて、ご使用になっているトークンのワンタイム パスワードを入力し、「停止」ボタンを押してください。

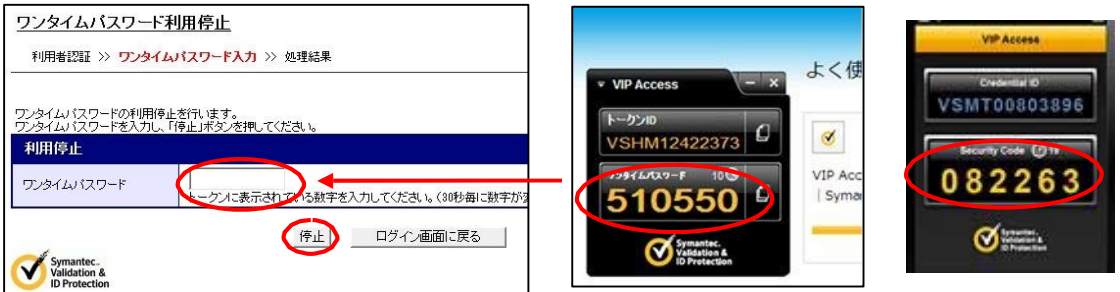

#### 4.処理結果画面が表示され、ワンタイムパスワードの利用停止が完了します。

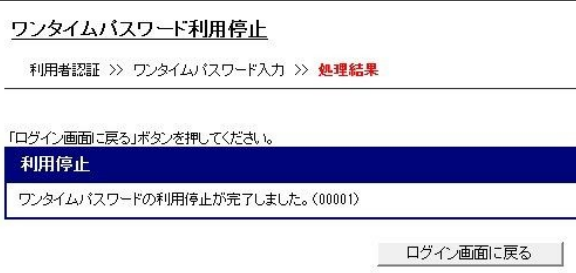